## Start aici **MFC-9460CDN Ghid de instalare şi configurare rapidă**

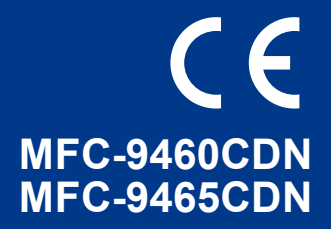

Înainte de a utiliza acest aparat pentru prima dată, citiţi prezentul Ghid de instalare şi configurare rapidă pentru a vă configura şi a vă instala aparatul.

Pentru a vizualiza Ghidul de instalare şi configurare rapidă în alte limbi, vă rugăm să vizitaţi [http://solutions.brother.com/.](http://solutions.brother.com/)

### **Notă**

Nu toate modelele sunt disponibile în toate ţările.

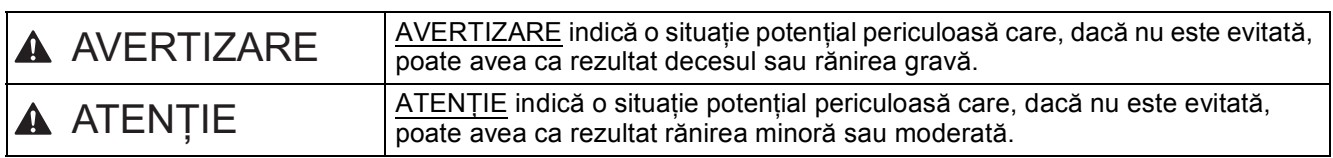

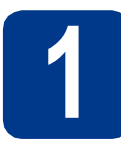

### **1 Despachetaţi aparatul**

### **AVERTIZARE**

- **La ambalarea aparatului dumneavoastră au fost folosite pungi din plastic. Pungile de plastic nu sunt jucării. Pentru a evita producerea unor accidente prin sufocare, nu lăsaţi aceste pungi la îndemâna bebeluşilor şi a copiilor şi aruncaţi-le în mod corect.**
- **Acest aparat este greu şi cântăreşte aproximativ 26,5 kg. Pentru a preveni rănirea, aparatul trebuie să fie ridicat de cel puţin două persoane. Fiţi atent să nu vă prindeţi degetele atunci când puneţi din nou aparatul jos.**
- **Dacă utilizaţi o tavă inferioară, transportaţi-o separat de aparat.**

#### K **Notă**

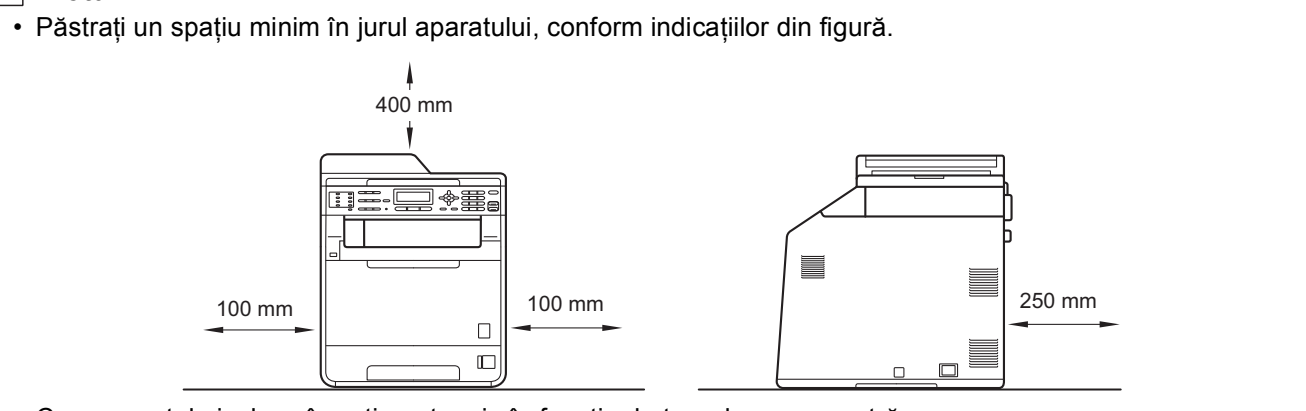

- Componentele incluse în cutie pot varia în functie de tara dumneavoastră.
- Vă recomandăm să păstraţi ambalajul original.
- Dacă trebuie să transportaţi aparatul din orice motiv, împachetaţi-l cu grijă în ambalajul original pentru a evita deteriorarea în timpul transportului. Transportatorul trebuie să încheie o asigurare adecvată pentru aparat. Pentru detalii despre împachetarea aparatului, consultaţi *Ambalarea şi expedierea aparatului* din *Manualul avansat de utilizare*.
- Cablul de interfată nu este un accesoriu standard. Cumpărați un cablu de interfață adecvat pentru interfața pe care doriţi să o utilizaţi (USB sau reţea).

#### **Cablu USB**

- Vă recomandăm să folositi un cablu USB 2.0 (Tip A/B) care să nu fie mai lung de 2 metri.
- NU conectaţi cablul de interfaţă în acest moment. Cablul de interfaţă se conectează în timpul procesului de instalare a MFL-Pro.

#### **Cablu de reţea**

Pentru retele Fast Ethernet 10BASE-T sau 100BASE-TX, utilizati un cablu intermediar torsadat Categoria 5 (sau mai mare).

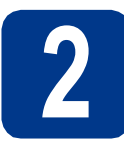

### **2** Scoateți ambalajul în<br> **2** aparatul<br> **2** aparatul **care este împachetat aparatul**

### **IMPORTANT**

**NU conectaţi cablul de alimentare cu curent alternativ încă.**

a înlăturați benzile de împachetare de pe exteriorul aparatului.

**b** Deschideți tava MF **a** și scoateți coala de plastic  $\bullet$  de pe suportul tăvii MF, apoi închideți tava MF.

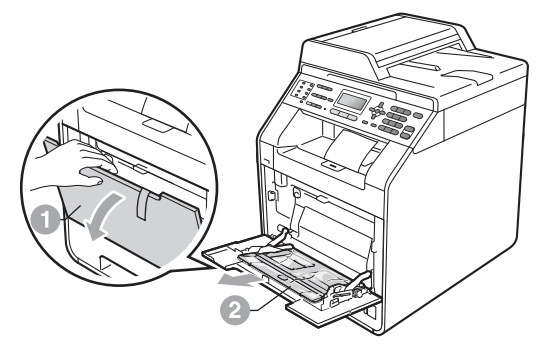

C Apăsați pe butonul de eliberare a capacului frontal si deschideti capacul frontal. Scoateti pachetul de siliciu  $\bigcirc$ .

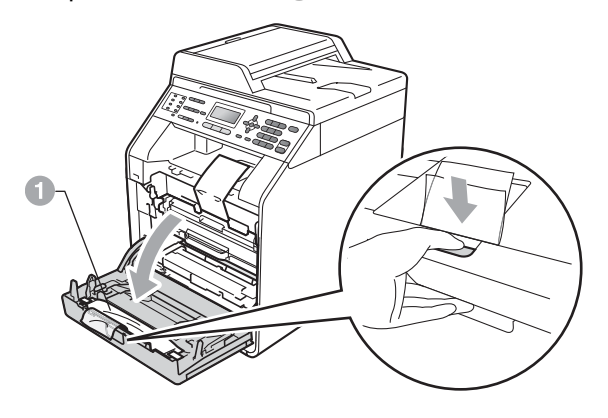

**CAUTION ATENŢIE**

NU ingerați pachetul de siliciu. Aruncați-l imediat.

- d Apucați mânerul verde al unității cilindru și trageţi-l în afară până când se opreşte.
- e Trageți cu atenție ambalajul portocaliu înspre partea din faţă a aparatului pentru a-l scoate.
- f Scoateți cele 4 bucăți de ambalaj portocaliu.

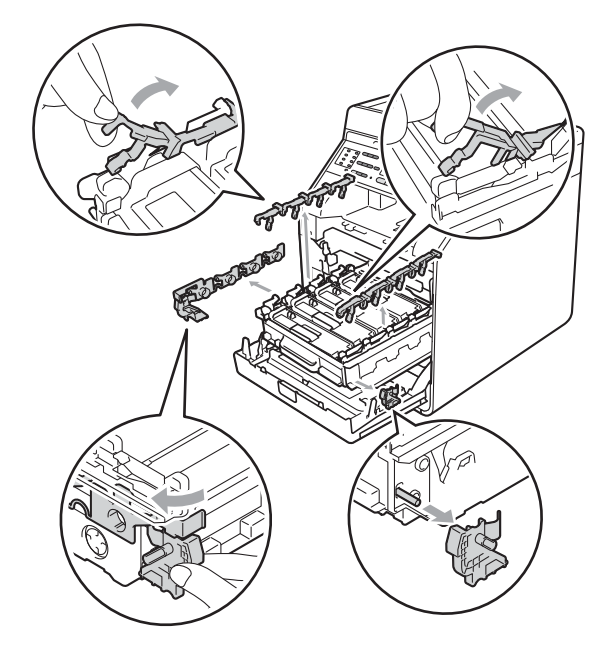

- g Împingeţi cu fermitate unitatea cilindru înapoi în aparat.
- **h** închideți capacul frontal al aparatului.

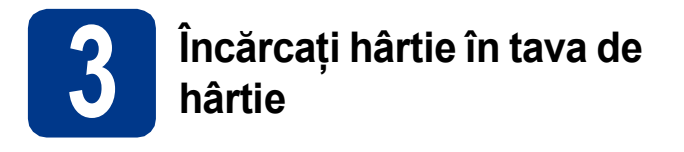

**a** Trageți tava de hârtie complet în afara aparatului.

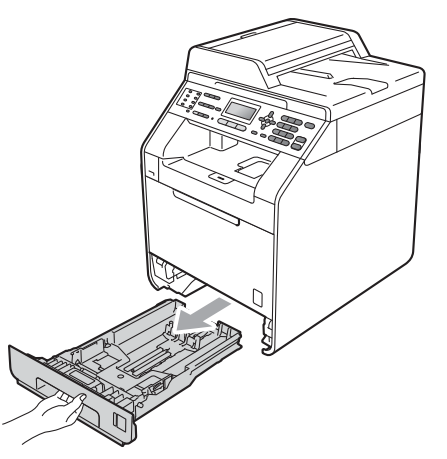

**b** În timp ce apăsați pe maneta verde de deblocare a ghidajului pentru hârtie  $\bullet$ , împingeţi ghidajele pentru hârtie la marginile hârtiei astfel încât acestea să corespundă cu formatul de hârtie încărcat în tavă. Verificaţi dacă ghidajele sunt fixate bine în sloturi.

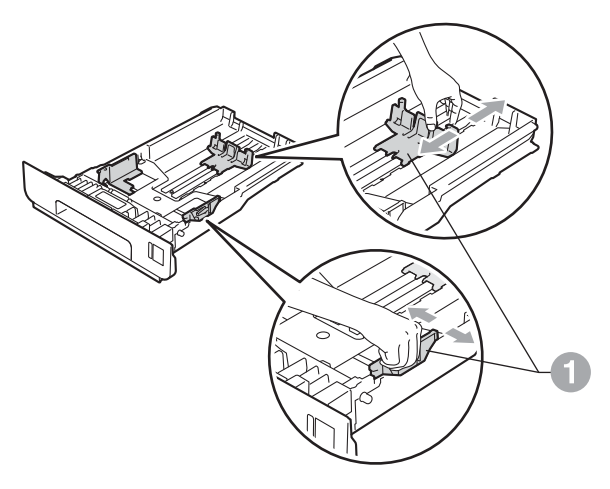

**C** Răsfoiți bine hârtia pentru a evita blocajele și problemele de alimentare cu hârtie.

ci Puneți hârtie în tavă și verificați dacă:

- Teancul nu depășește marcajul de încărcare maximă cu hârtie (VVV) **a.** Supraîncărcarea tăvii de hârtie poate cauza blocaje de hârtie.
- Hârtia trebuie să fie așezată cu fața pe care se va face tipărirea în jos.
- Ghidajele pentru hârtie ating marginile hârtiei, astfel încât alimentarea să se realizeze corect.

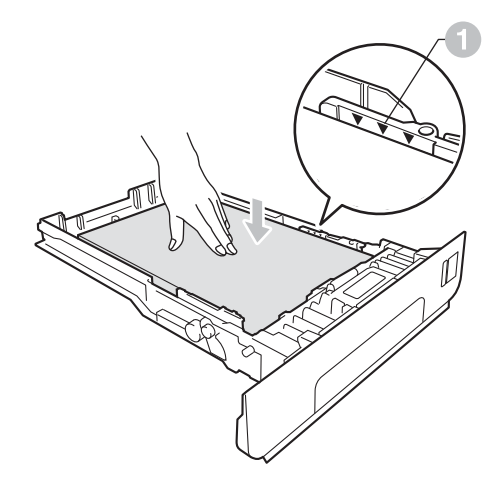

- e Împingeți cu putere tava de hârtie în aparat. Verificaţi că tava a fost complet introdusă în aparat.
	- Pentru mai multe informații despre tipurile de hârtie recomandate, consultaţi *Hârtia şi suporturile de imprimare recomandate* din *Manualul de utilizare*.

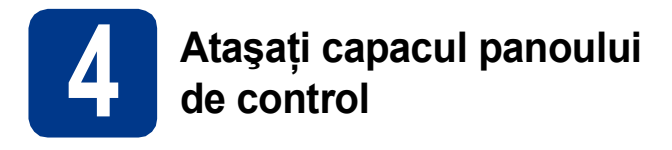

- a Deschideți capacul pentru documente.
- **b** Alegeti limba şi ataşati capacul panoului de control la aparat.

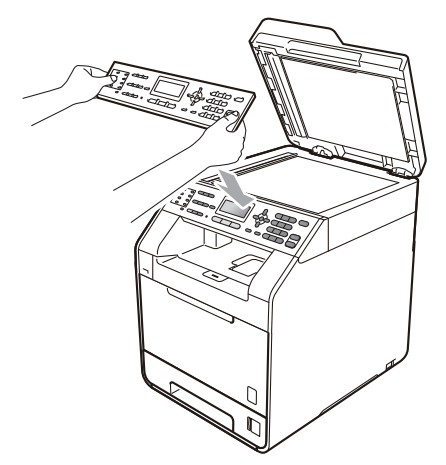

### **Notă**

În cazul în care capacul panoului de control nu este potrivit corect, nu veti putea utiliza functiile de bază.

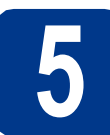

### **5 Conectați cablul de alimentare și cablul telefonic alimentare şi cablul telefonic**

### **IMPORTANT**

**NU conectaţi cablul de interfaţă în acest moment.**

- a Conectați cablul de alimentare cu curent alternativ la aparat, apoi conectaţi-l la o priză electrică.
- **b** îndepărtați eticheta de pe întrerupătorul de reţea al aparatului, apoi porniţi aparatul.

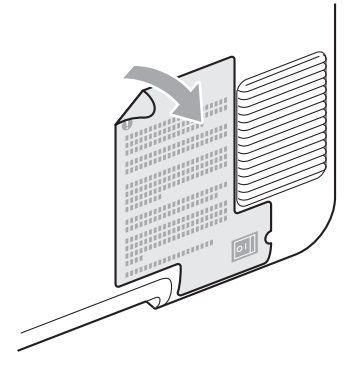

C Conectati cablul liniei de telefon. Conectati un capăt al cablului în mufa de pe aparat marcată cu eticheta **LINE**, iar celălalt capăt introduceti-l în priza de telefon.

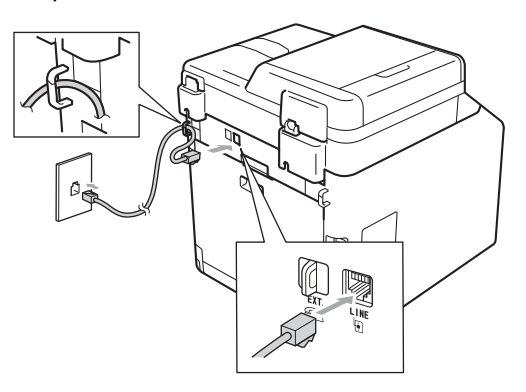

### **IMPORTANT**

**Cablul de telefon TREBUIE să fie conectat la mufa de pe aparat marcată cu LINE (Linie telefonică).**

### **AVERTIZARE**

**Aparatul trebuie împământat folosind un ştecher cu împământare.**

**Deoarece aparatul este legat la pământ prin priza electrică, vă puteţi proteja împotriva unor eventuale fenomene electrice periculoase care pot apărea în reţeaua telefonică menţinând cablul de alimentare conectat la aparatul dumneavoastră atunci când acesta este conectat la o linie de telefon. De asemenea, vă puteţi proteja, atunci când doriţi să mutaţi aparatul, deconectând mai întâi cablul telefonic şi apoi cablul de alimentare.**

### **Notă**

Dacă utilizaţi aceeaşi linie telefonică şi pentru un telefon extern, conectați-l așa cum se arată mai jos.

Înainte de a conecta telefonul extern, îndepărtaţi capacul de protecţie a de pe soclul **EXT.** al aparatului.

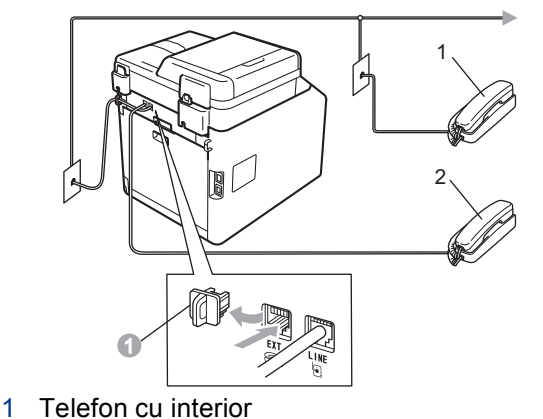

2 Telefon extern

### **Notă**

Dacă utilizati aceeași linie telefonică și pentru robotul unui telefon extern, conectaţi-l aşa cum se arată mai jos.

Înainte de a conecta robotul telefonului extern, îndepărtați capacul de protecție  $\bullet$  de pe soclul **EXT.** al aparatului.

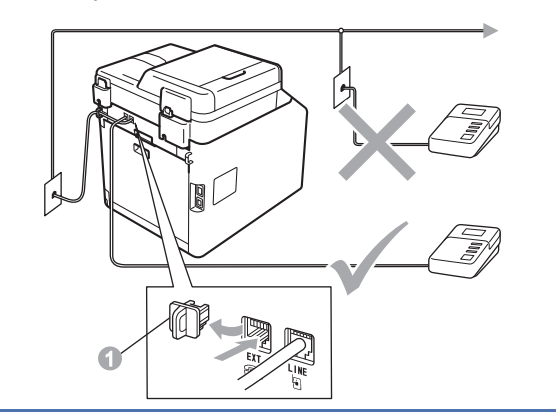

Setati modul de receptionare la TAD Extern dacă aveti un robot extern. Consultaţi *Alegeţ[i un Mod Primire](#page-5-0)* [la pagina 6](#page-5-0). Pentru detalii suplimentare, consultaţi *Conectarea unui dispozitiv TAD extern* din *Manualul de utilizare*.

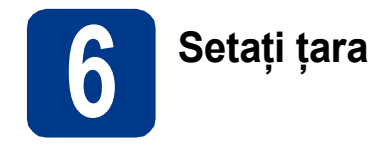

Pentru ca aparatul să funcționeze corect pe liniile locale de telecomunicații din fiecare țară, trebuie să introduceţi ţara dumneavoastră.

- **a** Verificați dacă aparatul este alimentat cu curent conectând cablul de alimentare şi apăsând pe butonul de pornire.
- <span id="page-4-1"></span>**b** Apăsați pe **A** sau pe **▼** pentru a alege țara.

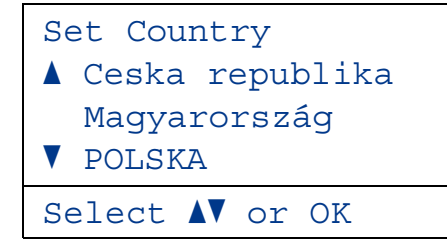

Apăsaţi pe **OK** când pe ecranul LCD se afişează ţara dumneavoastră.

- C Pe ecranul LCD va fi afişat un mesaj de verificare a tării.
- d Dacă pe ecranul LCD se afisează tara corectă. apăsaţi pe **1** pentru a trece la pasul [e](#page-4-0).  $-SALI$

Apăsați pe 2 pentru a reveni la pasul **[b](#page-4-1)** si pentru a reselecta tara.

<span id="page-4-0"></span>e După ce pe ecranul LCD se afisează mesajul Acceptat, aparatul va reporni automat. După repornire, pe ecranul LCD se va afişa mesajul Asteptati.

# **7 Selectaţi limba (dacă este necesar)**

- a Apăsaţi pe **Menu (Meniu)**, **0**, **0**.
- **b** Apăsați pe **A** sau pe **v** pentru a alege limba. Apăsaţi pe **OK**.
- c Apăsaţi pe **Stop/Exit (Stop/Ieşire)**.

<span id="page-5-0"></span>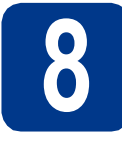

### **8 Alegeţi un Mod Primire**

Există patru moduri de recepţionare posibile: Numai Fax, Fax/Tel, Manual şi TAD Extern.

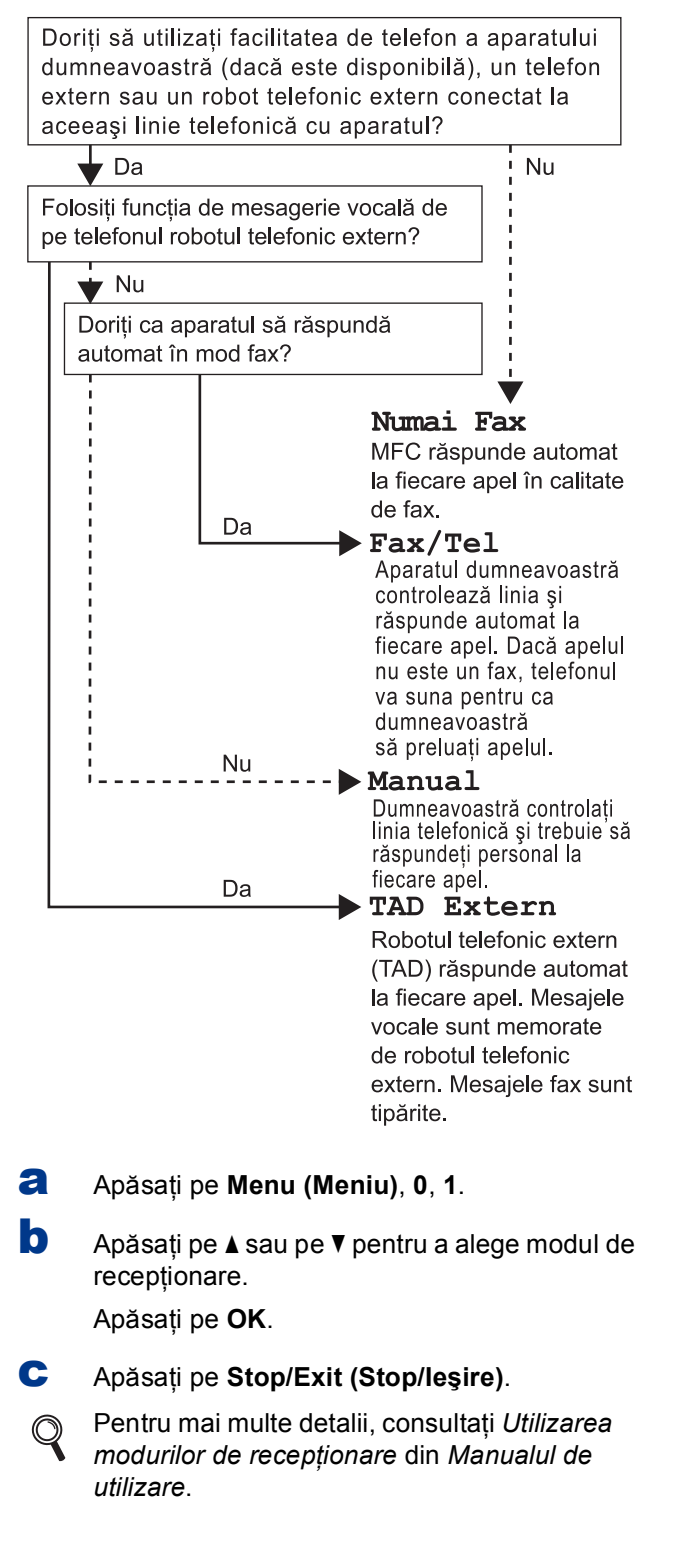

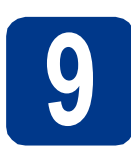

### **9 Setaţi contrastul (dacă este cazul) ecranului LCD**

Dacă întâmpinați dificultăți la citirea informațiilor de pe ecranul LCD, vă recomandăm să schimbaţi setarea de contrast.

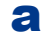

a Apăsaţi pe **Menu (Meniu)**, **1**, **6**.

**b** Apăsați pe ► pentru a mări contrastul. —SAU—

> Apăsați pe ◀ pentru a micsora contrastul. Apăsaţi pe **OK**.

c Apăsaţi pe **Stop/Exit (Stop/Ieşire)**.

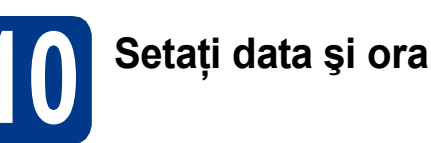

Aparatul afişează ora şi, în cazul în care configuraţi ID-ul staţiei, data şi ora se vor adăuga la fiecare fax pe care îl trimiteti.

- a Apăsaţi pe **Menu (Meniu)**, **0**, **2**, **1**.
- **b** De la tastatură, introduceți ultimele două cifre ale anului şi apoi apăsaţi pe **OK**.

(de exemplu, introduceţi **1**, **1** pentru 2011.)

C De la tastatură, introduceți cele două cifre corespunzătoare lunii respective şi apoi apăsaţi pe **OK**.

> (de exemplu, introduceţi **0**, **3** pentru luna martie.)

d De la tastatură, introduceți cele două cifre corespunzătoare zilei respective şi apoi apăsaţi pe **OK**.

> (de exemplu, introduceţi **2**, **5** pentru data de 25.)

e De la tastatură, introduceți ora în format de 24 de ore şi apoi apăsaţi pe **OK**.

(de exemplu, introduceţi **1**, **5**, **2**, **5** pentru ora 3:25 P.M.)

f Apăsaţi pe **Stop/Exit (Stop/Ieşire)**.

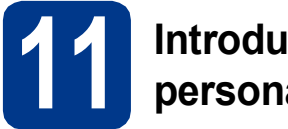

### **11 Introduceţi informaţiile personale (ID staţie)**

Aparatul afişează data şi ora şi, în cazul în care configurați ID-ul stației, le va adăuga la fiecare fax pe care îl trimiteţi.

<span id="page-6-0"></span>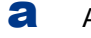

a Apăsaţi pe **Menu (Meniu)**, **0**, **3**.

- **b** De la tastatură, introduceți numărul dumneavoastră de fax (format din maximum 20 de cifre) şi apoi apăsaţi pe **OK**.
- C De la tastatură, introduceți numărul dumneavoastră de telefon (format din maximum 20 de cifre) şi apoi apăsaţi pe **OK**. Dacă numărul de telefon şi cel de fax nu diferă, introduceţi acelaşi număr.

cial Folositi tastatura pentru a introduce numele dumneavoastră (maximum 20 de caractere) şi apoi apăsaţi pe **OK**.

### **Notă**

- Pentru a vă putea introduce numele, consultați tabelul de mai jos.
- Dacă trebuie să introduceţi un caracter aflat pe aceeași tastă cu ultimul caracter, apăsați pe  $\blacktriangleright$ pentru a deplasa cursorul la dreapta.
- Dacă ați introdus incorect o literă și doriți să o înlocuiți, apăsați pe ◀ sau pe ▶ pentru a deplasa cursorul la caracterul incorect şi apoi apăsaţi pe **Clear (Şterge)**.

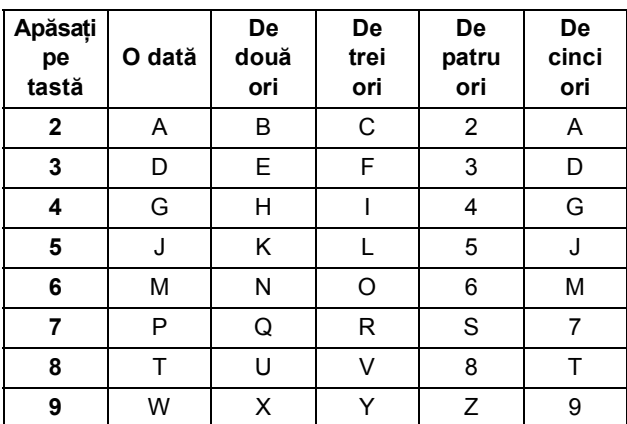

Pentru mai multe detalii, consultati *Introducerea textului* din *Manualul de utilizare*.

e Apăsaţi pe **Stop/Exit (Stop/Ieşire)**.

### **Notă**

Dacă ați greșit și doriți să reîncepeți, apăsați pe **Stop/Exit (Stop/Ieşire)** şi reveniţi la pasul [a](#page-6-0).

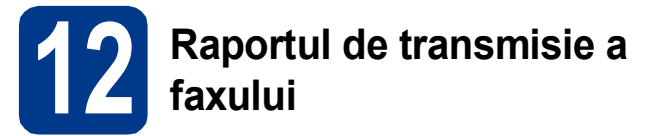

Aparatul dumneavoastră Brother beneficiază de un Raport de verificare a transmisiei, pe care îl puteţi utiliza ca o confirmare a trimiterii unui fax. Acest raport conține numele sau numărul de fax al destinatarului, data, ora şi durata transmisiei, numărul de pagini transmise şi vă informează dacă transmisia a reușit sau nu. Dacă doriți să utilizați funcția Raport de transmisie a faxului, consultaţi *Imprimarea rapoartelor* din *Manualul avansat de utilizare*.

### **13 Definiți una dintre**<br>de apelare: ton sau **opţiunile pentru modul de apelare: ton sau puls**

În momentul livrării, aparatul dumneavoastră este configurat pentru modul de apelare ton. Dacă utilizati modul de apelare puls (Rotary), trebuie să schimbati modul de apelare.

- a Apăsaţi pe **Menu (Meniu)**, **0**, **4**.
- **b** Apăsați pe  $\triangle$  sau pe  $\nabla$  pentru a alege Puls (sau Ton).

Apăsaţi pe **OK**.

c Apăsaţi pe **Stop/Exit (Stop/Ieşire)**.

### **14 Setaţi compatibilitatea liniei telefonice**

În cazul în care conectati aparatul la un serviciu VoIP (prin Internet), va trebui să schimbați setarea de compatibilitate.

### **Notă**

Dacă utilizaţi o linie telefonică analogică, puteţi omite acest pas.

- a Apăsaţi pe **Menu (Meniu)**, **2**, **0**, **1**.
- **b** Apăsați pe **A** sau pe **▼** pentru a alege De bază pt VoIP. Apăsaţi pe **OK**.
- c Apăsaţi pe **Stop/Exit (Stop/Ieşire)**.

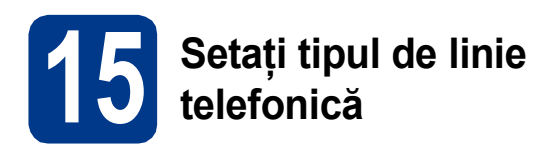

În cazul în care conectaţi aparatul la o line care trimite şi primeşte faxuri prin PABX (PBX) sau ISDN, trebuie să schimbaţi şi tipul liniei telefonice în consecinţă, urmând paşii de mai jos.

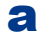

a Apăsaţi pe **Menu (Meniu)**, **0**, **6**.

**b** Apăsați pe  $\triangle$  sau pe  $\nabla$  pentru a alege PBX, ISDN sau Normal.

Apăsaţi pe **OK**.

Procedati astfel:

- Dacă selectați ISDN sau Normal, treceți la pasul [f](#page-7-0).
- Dacă selectați opțiunea PBX, treceți la pasul [c](#page-7-1).

#### <span id="page-7-1"></span>**C** Procedati astfel:

- Dacă doriti să schimbati actualul număr folosit ca prefix, apăsaţi pe **1** şi treceţi la pasul [d](#page-7-2).
- Dacă nu doriți să schimbați actualul număr folosit ca prefix, apăsaţi pe **2** şi treceţi la pasul [f](#page-7-0).

### **Notă**

Setarea implicită este "!". La apăsarea tastei Tel/R, pe ecranul LCD se va afişa "!".

<span id="page-7-2"></span>d De la tastatură, introduceți prefixul (format din maximum 5 cifre) şi apoi apăsaţi pe **OK**.

### **Notă**

Puteți utiliza numere de la 0 la 9,  $#$ ,  $*$  și !. (Apăsați pe Tel/R pentru a afişa "!".)

Nu puteţi utiliza ! cu alte numere sau caractere.

Dacă sistemul de telefonie pe care îl utilizați necesită o pauză programată înainte de reapelare, apăsați pe **Tel/R** pentru a introduce pauza.

**e** Apăsați pe **A** sau pe **V** pentru a alege Pornit sau Mereu şi apăsaţi pe **OK**.

- Dacă selectaţi Pornit, apăsând pe **Tel/R** (pe ecran este afisat "!") veti putea accesa o line externă.
- Dacă selectati Mereu, puteti accesa o linie externă fără a apăsa pe **Tel/R**.

<span id="page-7-0"></span>f Apăsaţi pe **Stop/Exit (Stop/Ieşire)**.

### **Notă**

#### **PBX şi TRANSFER**

Inițial, aparatul este setat la Normal, permițând aparatului să se conecteze la o linie PSTN (Public Switched Telephone Network) standard. Cu toate acestea, multe birouri utilizează un sistem telefonic central sau un sistem telefonic automat (PABX). Puteţi conecta aparatul la majoritatea tipurilor de sisteme PABX (PBX). Funcția de reapelare a aparatului acceptă numai reformarea numărului după un interval (TBR). TBR funcționează cu majoritatea sistemelor PABX (PBX), permiţându-vă accesul la o linie externă sau transferarea apelurilor la un alt interior. Această funcție poate fi utilizată când apăsați pe **Tel/R**.

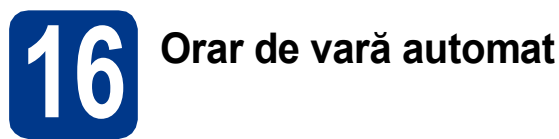

Puteti seta aparatul să treacă automat la orarul de vară. Acesta se va reseta cu o oră înainte în primăvară şi cu o oră înapoi în toamnă.

- a Apăsaţi pe **Menu (Meniu)**, **0**, **2**, **2**.
- **b** Apăsați pe **A** sau pe **V** pentru a alege Pornit (sau Oprit).

Apăsaţi pe **OK**.

c Apăsaţi pe **Stop/Exit (Stop/Ieşire)**.

# **17 Setaţi fusul orar**

Puteti seta fusul orar (nu ora de vară, ci ora standard) al aparatului în funcție de locația dumneavoastră. De exemplu, fusul orar pentru ora de est în SUA şi Canada este UTC-05:00.

- a Apăsaţi pe **Menu (Meniu)**, **0**, **2**, **3**.
- $\bullet$  Apăsati pe  $\blacktriangle$  sau pe  $\blacktriangledown$  pentru a alege fusul orar. Apăsaţi pe **OK**.
- c Apăsaţi pe **Stop/Exit (Stop/Ieşire)**.

**Notă**

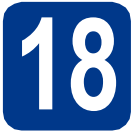

### **18 Alegeţi tipul conexiunii**

Aceste instrucţiuni de instalare se aplică pentru Windows® 2000 Professional, Windows® XP Home/Windows® XP Professional, Windows® XP Professional x64 Edition, Windows Vista®, Windows® 7 si Mac OSX (versiunile 10.4.11, 10.5.x şi 10.6.x).

### **Notă**

Pentru Windows Server® 2003/2003 x64 Edition/2008/2008 R2, vizitați pagina aferentă modelului dumneavoastră la adresa<http://solutions.brother.com/>.

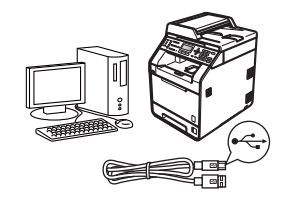

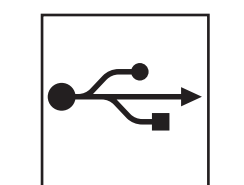

### **Pentru utilizatorii interfeţei USB**

Windows<sup>®</sup>, avansați la [pagina 10](#page-9-0) Macintosh, avansați la [pagina 12](#page-11-0)

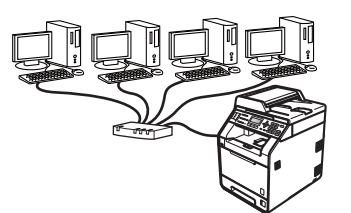

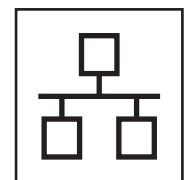

### **Pentru reţea prin cablu**

Windows®, avansaţi la [pagina 14](#page-13-0) Macintosh, avansați la [pagina 16](#page-15-0)

### **Notă**

Puteți descărca cele mai recente drivere și utilitare pentru aparatul dumneavoastră din Brother Solutions Center, la adresa <http://solutions.brother.com/>.

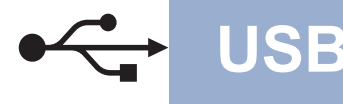

### <span id="page-9-0"></span>**Pentru cei care utilizează interfaţa USB (Windows® 2000 Professional/XP/XP Professional x64 Edition/ Windows Vista®/Windows® 7)**

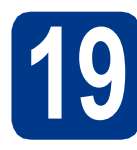

### **19 Înainte de instalare**

**a** Calculatorul dumneavoastră trebuie să fie PORNIT și trebuie să utilizați un cont cu drepturi de administrator.

### **Notă**

Discul CD-ROM de instalare include programul ScanSoft™ PaperPort™ 12SE. Acest program software acceptă Windows® XP (SP3 sau o versiune ulterioară), XP Professional x64 Edition (SP2 sau o versiune ulterioară), Windows Vista® (SP2 sau o versiune ulterioară) şi Windows® 7. Treceţi la cel mai recent Windows® Service Pack înainte de a instala MFL-Pro Suite. Pentru utilizatorii Windows® 2000 (SP4 sau o versiune ulterioară): când se afişează ecranul de descărcare a ScanSoft™ PaperPort™ 11SE în timpul instalării MFL-Pro Suite, urmați instructiunile de pe ecran.

b Opriţi aparatul şi asiguraţi-vă că la aparat **NU** este conectat cablul de interfaţă USB. Dacă aţi conectat deja cablul, deconectaţi-l.

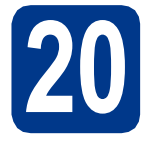

### **20 Instalaţi MFL-Pro Suite**

a Introduceti discul CD-ROM de instalare în unitatea CD-ROM. Dacă numele modelului este afişat pe ecran, selectaţi aparatul dumneavoastră. Dacă ecranul cu limbile disponibile este afisat, selectati limba dumneavoastră.

### **Notă**

Dacă ecranul Brother nu se afişează automat, accesaţi **My Computer (Computer) (Computerul meu (Computer))**, faceţi dublu clic pe pictograma CD-ROM, apoi faceţi dublu clic pe **start.exe**.

- <span id="page-9-1"></span>**b** Faceti clic pe **Initial Installation (Instalare iniţială)**, apoi pe **Install MFL-Pro Suite (Instalează MFL-Pro Suite)**.
- c Faceţi clic pe **Yes (Da)** dacă acceptaţ<sup>i</sup> contractele de licentă.

### **Notă**

- Dacă instalarea nu continuă automat, deschideti din nou meniul de sus scotând și reintroducând discul CD-ROM sau faceți dublu clic pe programul **start.exe** din dosarul rădăcină și continuati de la pasul **[b](#page-9-1)** pentru a instala MFL-Pro Suite.
- Pentru utilizatorii Windows Vista® şi Windows® 7: când se afişează ecranul **User Account Control (Control cont utilizator)**, faceţi clic pe **Allow (Se permit)** sau pe **Yes (Da)**.
- Dacă doriti să instalati driverul PS (driverul de imprimantă BR-Script3), selectaţi **Custom Install (Instalare personalizată)** şi urmaţi instructiunile de pe ecran.
- d Urmați instrucțiunile de pe ecran până când se afişează acest ecran.

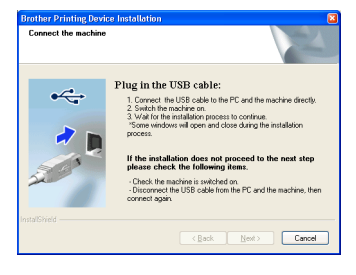

e Conectați cablul USB la conectorul USB marcat cu simbolul  $\left[\frac{1}{n}\right]$  pe aparatul dumneavoastră, apoi conectati cablul la computer.

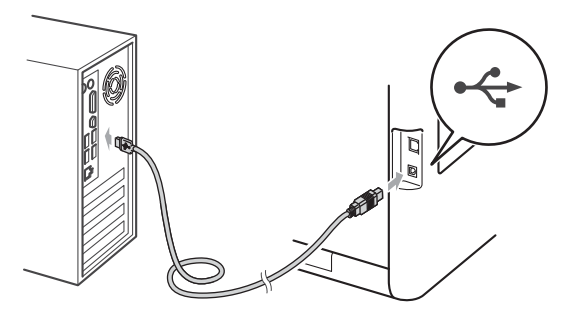

f Porniți aparatul și urmați instrucțiunile de pe ecran pentru a finaliza configurarea.

### **IMPORTANT**

**NU apăsaţi pe comanda de anulare în niciunul dintre ecrane în timpul instalării. Afişarea tuturor ecranelor poate dura câteva secunde.**

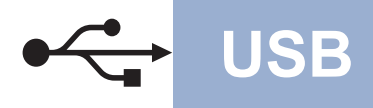

## **USB Windows®**

### **Notă**

- Pentru utilizatorii Windows Vista® şi Windows® 7: când se afişează ecranul **Windows Security (Securitate Windows)**, selectați caseta de validare și faceți clic pe **Install (Instalare)** pentru a încheia corect instalarea.
- Dacă în timpul instalării programului software se afişează un mesaj de eroare, executaţi **Installation Diagnostics (Diagnostic de instalare)** din **start**/**All Programs (Toate programele)**/ **Brother**/**MFC-XXXX** (unde MFC-XXXX este numele modelului).

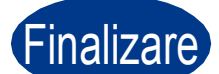

Finalizare **Instalarea s-a încheiat.**

### **Notă**

- În funcție de setările dumneavoastră de securitate, se poate afişa Windows Security sau o fereastră a programului software antivirus atunci când utilizaţi aparatul sau programul său software. Acceptaţi sau permiteţi ferestrei să continue.
- **Driver de imprimantă XML Paper Specification**

Driverul de imprimantă XML Paper Specification este cel mai potrivit driver când tipăriți din aplicațiile care utilizează documente XML Paper Specification. Descărcaţi cel mai recent driver accesând Brother Solutions Center, la<http://solutions.brother.com/>.

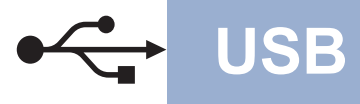

### <span id="page-11-0"></span>**Pentru utilizatorii interfeţei USB (Mac OS X 10.4.11 - 10.6.x)**

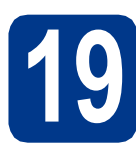

### **19 Înainte de instalare**

a Asigurati-vă că aparatul dumneavoastră este conectat la priza de curent și că ati PORNIT calculatorul Macintosh. Trebuie să utilizați un cont cu drepturi de administrator.

### **IMPORTANT**

**Pentru utilizatorii Mac OS X 10.4.10: faceţi upgrade la Mac OS X 10.4.11 - 10.6.x. (Pentru cele mai recente drivere şi informaţii despre sistemul Mac OS X pe care îl utilizaţi, vizitaţi [http://solutions.brother.com/.](http://solutions.brother.com/))**

### **Notă**

Dacă doriți să configurați driverul PS (driverul de imprimantă BR-Script3), vizitaţi Brother Solutions Center la <http://solutions.brother.com/> şi faceţi clic pe Descărcări de pe pagina aferentă modelului dumneavoastră şi consultaţi Întrebările frecvente pentru instrucțiuni de configurare.

**b** Conectati cablul USB la conectorul USB

marcat cu simbolul  $\left[\frac{1}{n}\right]$  pe aparatul dumneavoastră, apoi conectaţi cablul la computerul dumneavoastră Macintosh.

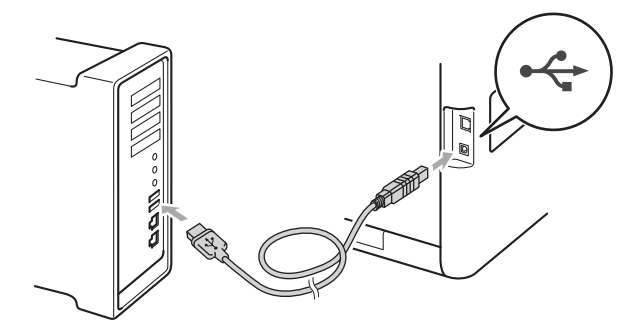

C Asigurati-vă că întrerupătorul de retea al aparatului este în pozitia pornit.

## **20 Instalaţi MFL-Pro Suite**

- a Introduceti discul CD-ROM de instalare în unitatea CD-ROM.
	-
- **b** Faceți dublu clic pe pictograma **Start Here OSX** (Pornire OSX). Urmati instrucţiunile de pe ecran.

### **Notă**

Este posibil ca instalarea să dureze câteva minute.

C Urmați instrucțiunile de pe ecran până când se afişează acest ecran. Selectaţi aparatul din listă, apoi faceţi clic pe **OK**.

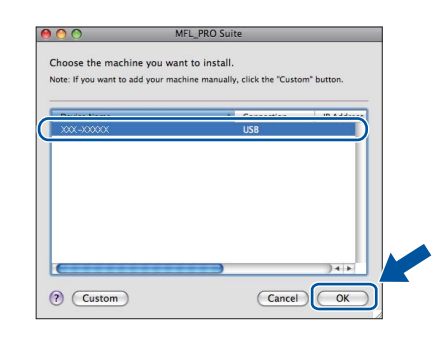

- 
- d Când se afișează acest ecran, faceți clic pe **Next** (Urmatorul).

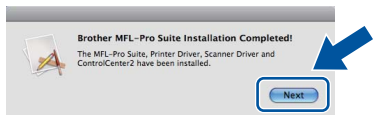

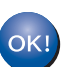

**Instalarea MFL-Pro Suite s-a încheiat. Mergeţi la pasul** 21 **[de la pagina 13](#page-12-0).**

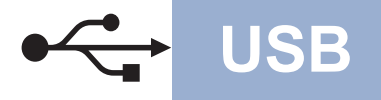

## **USB Macintosh**

# <span id="page-12-0"></span>**21 Descărcaţi şi instalaţ<sup>i</sup> Presto! PageManager**

Când instalaţi Presto! PageManager, la Brother ControlCenter2 se adaugă funcția OCR. Cu Presto! PageManager, puteți scana, distribui și organiza cu uşurinţă fotografii şi documente.

a Pe ecranul **Brother Support** (Asistenţă Brother), faceţi clic pe Presto! PageManager și urmați instrucțiunile de pe ecran.

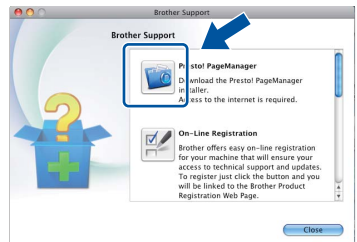

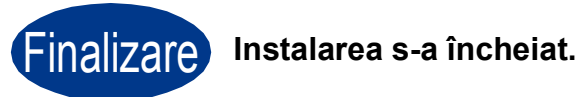

### <span id="page-13-0"></span>**Pentru cei care utilizează reţele cu fir (Windows® 2000 Professional/XP/XP Professional x64 Edition/ Windows Vista®/Windows® 7)**

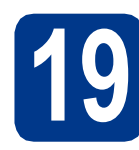

### **19 Înainte de instalare**

**a** Calculatorul dumneavoastră trebuie să fie PORNIT și trebuie să utilizați un cont cu drepturi de administrator.

### **Notă**

- Discul CD-ROM de instalare include programul ScanSoft™ PaperPort™ 12SE. Acest program software acceptă Windows® XP (SP3 sau o versiune ulterioară), XP Professional x64 Edition (SP2 sau o versiune ulterioară), Windows Vista® (SP2 sau o versiune ulterioară) şi Windows® 7. Treceţi la cel mai recent Windows® Service Pack înainte de a instala MFL-Pro Suite. Pentru utilizatorii Windows® 2000 (SP4 sau o versiune ulterioară): când se afişează ecranul de descărcare a ScanSoft™ PaperPort™ 11SE în timpul instalării MFL-Pro Suite, urmați instrucţiunile de pe ecran.
- Pe durata instalării, dezactivaţi toate programele firewall personale (altele decât Windows<sup>®</sup> Firewall) și aplicațiile antispyware sau antivirus.

**b** Scoateti capacul de protecție al conectorului LAN marcat cu simbolul  $\frac{P}{P}$ .

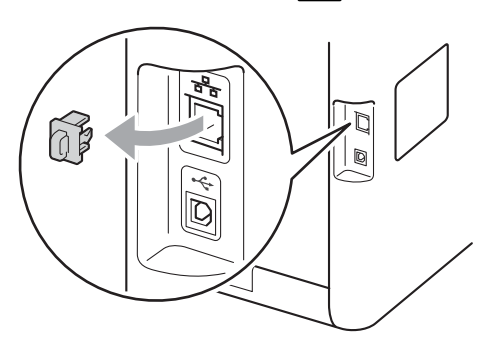

C Conectați cablul de rețea la conectorul LAN și apoi conectati-l la un port liber al hubului.

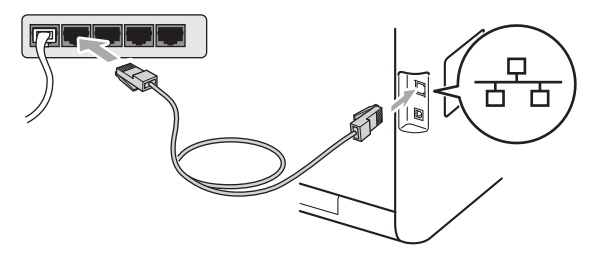

d Asigurați-vă că întrerupătorul de rețea al aparatului este în pozitia pornit.

# <span id="page-13-2"></span>**20 Instalaţi MFL-Pro Suite**

a Introduceți discul CD-ROM de instalare în unitatea CD-ROM. Dacă numele modelului este afişat pe ecran, selectaţi aparatul dumneavoastră. Dacă ecranul cu limbile disponibile este afisat, selectati limba dumneavoastră.

### **Notă**

Dacă ecranul Brother nu se afişează automat, accesaţi **My Computer (Computer) (Computerul meu (Computer))**, faceţi dublu clic pe pictograma CD-ROM, apoi faceţi dublu clic pe **start.exe**.

- <span id="page-13-1"></span>**b** Faceti clic pe **Initial Installation (Instalare iniţială)**, apoi pe **Install MFL-Pro Suite (Instalează MFL-Pro Suite)**.
- **C** Faceti clic pe **Yes (Da)** dacă acceptati contractele de licentă.

### **Notă**

- Dacă instalarea nu continuă automat, deschideti din nou meniul de sus scotând și reintroducând discul CD-ROM sau faceți dublu clic pe programul **start.exe** din dosarul rădăcină și continuati de la pasul **[b](#page-13-1)** pentru a instala MFL-Pro Suite.
- Pentru utilizatorii Windows Vista® şi Windows® 7: când se afişează ecranul **User Account Control (Control cont utilizator)**, faceti clic pe **Allow (Se permit)** sau pe **Yes (Da)**.
- Dacă doriti să instalați driverul PS (driverul de imprimantă BR-Script3), selectaţi **Custom Install (Instalare personalizată)** şi urmaţi instructiunile de pe ecran.

### **Reţea cu fir Windows®**

d Când se afişează ecranul **Firewall/AntiVirus detected (Firewall/Antivirus detectat)**, selectaţi **Change the Firewall port settings to enable network connection and continue with the installation. (Recommended) (Schimbaţi setările de port Firewall pentru a permite conectarea în reţea şi pentru a continua instalarea. (Recomandat))** şi faceţi clic pe **Next (Urmatorul)**.

(Nu se adresează utilizatorilor Windows® 2000)

Dacă nu utilizaţi programul Windows® Firewall, consultați manualul de instrucțiuni al programului dumneavoastră pentru informații despre cum se adaugă următoarele porturi de retea.

- Pentru scanarea în rețea, adăugați portul UDP 54925.
- Pentru receptionarea de mesaje PC-Fax în reţea, adăugaţi portul UDP 54926.
- Dacă problemele cu conexiunea de rețea persistă, adăugați portul UDP 137.

e Urmati instructiunile de pe ecran pentru a finaliza configurarea.

### **IMPORTANT**

**NU apăsaţi pe comanda de anulare în niciunul dintre ecrane în timpul instalării. Afişarea tuturor ecranelor poate dura câteva secunde.**

### **Notă**

- Dacă aparatul dumneavoastră nu este găsit în retea, confirmati setările urmând instructiunile de pe ecran.
- Pentru utilizatorii Windows Vista® şi Windows® 7: când se afişează ecranul **Windows Security (Securitate Windows)**, selectați caseta de validare și faceți clic pe **Install (Instalare)** pentru a încheia corect instalarea.
- Dacă în timpul instalării programului software se afişează un mesaj de eroare, executaţi **Installation Diagnostics (Diagnostic de instalare)** din **start**/**All Programs (Toate programele)**/ **Brother**/**MFC-XXXX LAN** (unde MFC-XXXX este numele modelului).

### **21 Instalaţi MFL-Pro Suite pe alte computere (dacă este necesar)**

Dacă doriti să utilizați aparatul cu mai multe computere din reţea, instalaţi MFL-Pro Suite pe fiecare computer. Mergeț[i la pasul](#page-13-2) 20 de la [pagina 14](#page-13-2).

### **Notă**

**Licenţă pentru utilizarea în reţea (Windows®)** Acest produs include o licentă pentru PC pentru maximum 5 utilizatori. Licenţa acoperă instalarea MFL-Pro Suite, inclusiv a programelor ScanSoft™ PaperPort™ 12SE sau ScanSoft™ PaperPort™ 11SE, pe maximum 5 sisteme PC din rețea. Dacă doriți să instalați ScanSoft™ PaperPort™ 12SE sau ScanSoft™ PaperPort™ 11SE pe mai mult de 5 sisteme PC, achizitionati pachetul Brother NL-5, un pachet cu contract de licență pentru mai multe sisteme PC, pentru încă 5 utilizatori. Pentru a achizitiona pachetul NL-5, contactaţi dealerul autorizat Brother sau serviceul pentru clienţi Brother.

### Finalizare **Instalarea s-a încheiat.**

### **Notă**

- Dacă utilizati o adresă IP specificată pentru aparatul dumneavoastră, trebuie să setati Metoda de încărcare la Statică, utilizând panoul de control. Pentru mai multe informatii, consultaţi *Meniul Reţea* din *Ghidul utilizatorului de reţea*.
- În functie de setările dumneavoastră de securitate, se poate afişa Windows Security sau o fereastră a programului software antivirus atunci când utilizaţi aparatul sau programul său software. Acceptați sau permiteți ferestrei să continue.

#### • **Driver de imprimantă XML Paper Specification**

Driverul de imprimantă XML Paper Specification este cel mai potrivit driver când tipăriți din aplicațiile care utilizează documente XML Paper Specification. Descărcaţi cel mai recent driver accesând Brother Solutions Center, la [http://solutions.brother.com/.](http://solutions.brother.com/)

**Reţ**

**ea cu fir**

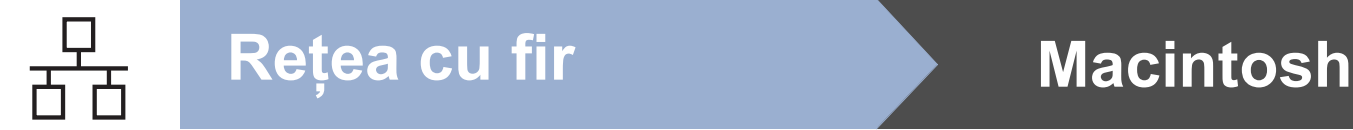

<span id="page-15-0"></span>**Pentru utilizatorii reţelelor cu fir (Mac OS X 10.4.11 - 10.6.x)**

<span id="page-15-1"></span>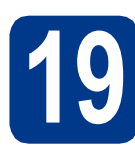

### **19 Înainte de instalare**

a Asigurati-vă că aparatul dumneavoastră este conectat la priza de curent și că ati PORNIT calculatorul Macintosh. Trebuie să utilizați un cont cu drepturi de administrator.

### **IMPORTANT**

**Pentru utilizatorii Mac OS X 10.4.10: faceţi upgrade la Mac OS X 10.4.11 - 10.6.x. (Pentru cele mai recente drivere şi informaţii despre sistemul Mac OS X pe care îl utilizaţi, vizitaţi [http://solutions.brother.com/.](http://solutions.brother.com/))**

### **Notă**

Dacă doriți să configurați driverul PS (driverul de imprimantă BR-Script3), vizitaţi Brother Solutions Center la <http://solutions.brother.com/> şi faceţi clic pe Descărcări de pe pagina aferentă modelului dumneavoastră şi consultaţi Întrebările frecvente pentru instrucțiuni de configurare.

**b** Scoateti capacul de protecție al conectorului LAN marcat cu simbolul  $\frac{P}{P}$ .

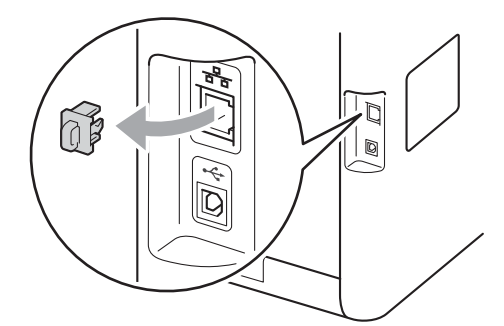

C Conectați cablul de rețea la conectorul LAN și apoi conectați-l la un port liber al hubului.

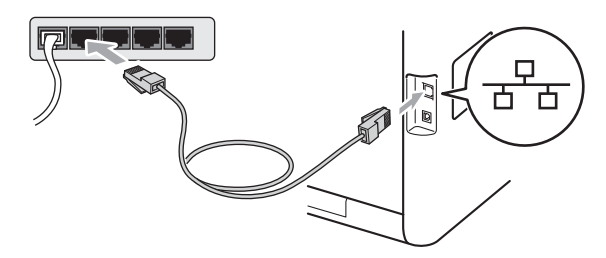

**d** Asigurati-vă că întrerupătorul de retea al aparatului este în poziţia pornit.

## <span id="page-15-2"></span>**20 Instalaţi MFL-Pro Suite**

- a Introduceti discul CD-ROM de instalare în unitatea CD-ROM.
- **b** Faceți dublu clic pe pictograma
	- **Start Here OSX** (Pornire OSX). Urmati instrucţiunile de pe ecran.

### **Notă**

Este posibil ca instalarea să dureze câteva minute.

C Urmați instrucțiunile de pe ecran până când se afişează acest ecran. Selectaţi aparatul din listă, apoi faceţi clic pe **OK**.

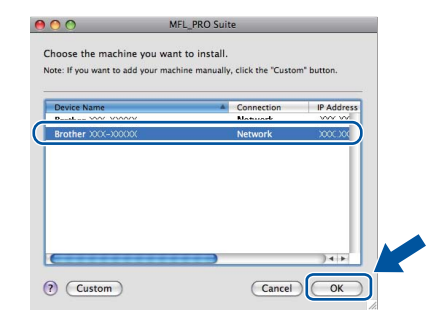

### **Notă**

Dacă aparatul nu poate fi găsit în rețea, verificați setările retelei. Consultati *[Înainte de instalare](#page-15-1)* [la pagina 16](#page-15-1).

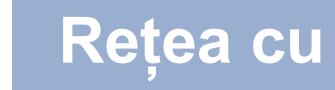

### **Notă**

• Dacă se afişează acest ecran, faceţi clic pe **OK**.

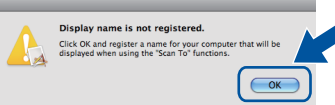

În câmpul **Display Name** (Nume Ecran), introduceţi un nume pentru computerul Macintosh, format din maximum 15 caractere, şi faceţi clic pe **OK**. Mergeţi la [d](#page-16-0).

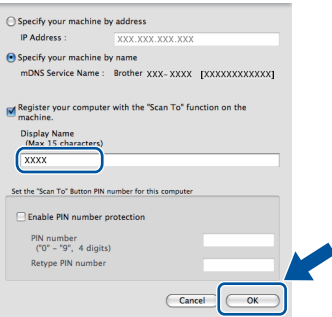

- Dacă doriţi să utilizaţi butonul **SCAN (SCANARE)** al aparatului pentru a scana în reţea, trebuie să bifaţi caseta **Register your computer with the "Scan To" function on the**  machine (Înregistrati calculatorul dumneavoastră cu funcția "Scan To" la aparat).
- Denumirea introdusă va apărea pe ecranul LCD al aparatului când apăsați pe  $\Rightarrow$  (**SCAN (SCANARE)**) şi alegeţi o opţiune de scanare. (Pentru mai multe informaţii, consultaţi *Scanare în reţea* din *Ghidul utilizatorului de software*.)
- <span id="page-16-0"></span>când se afișează acest ecran, faceți clic pe **Next** (Urmatorul).

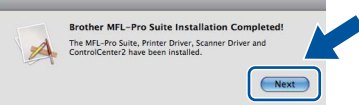

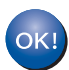

**Instalarea MFL-Pro Suite s-a încheiat. Mergeţi la pasul** 21 **[de la pagina 17.](#page-16-1)**

# <span id="page-16-1"></span>**21 Descărcaţi şi instalaţ<sup>i</sup> Presto! PageManager**

Când instalaţi Presto! PageManager, la Brother ControlCenter2 se adaugă funcția OCR. Cu Presto! PageManager, puteţi scana, distribui şi organiza cu uşurinţă fotografii şi documente.

a Pe ecranul **Brother Support** (Asistență Brother), faceți clic pe **Presto! PageManager** si urmati instructiunile de pe ecran.

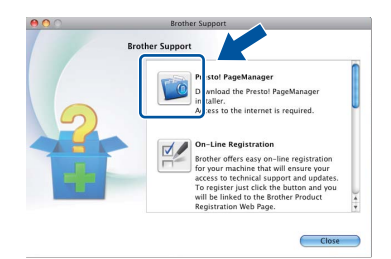

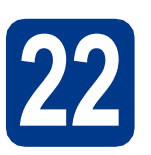

### **22 Instalaţi MFL-Pro Suite pe alte computere (dacă este necesar)**

Dacă doriți să utilizați aparatul cu mai multe computere din rețea, instalați MFL-Pro Suite pe fiecare computer. Mergeț[i la pasul](#page-15-2) 20 de la [pagina 16](#page-15-2).

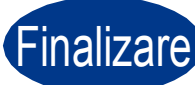

### Finalizare **Instalarea s-a încheiat.**

### **Notă**

Dacă utilizaţi o adresă IP specificată pentru aparatul dumneavoastră, trebuie să setaţi Metoda de încărcare la Statică, utilizând panoul de control. Pentru mai multe informaţii, consultaţi *Meniul Reţea* din *Ghidul utilizatorului de reţea*.

**Reţ**

**ea cu fir**

### **Alte informaţii**

### **Corectarea culorilor (dacă este cazul)**

### **Calibrarea culorilor**

Densitatea de ieşire a fiecărei culori poate varia în functie de mediul în care se utilizează aparatul, cum ar fi temperatura şi umiditatea. Calibrarea vă ajută să îmbunătățiți densitatea culorilor.

### **Notă**

- Dacă imprimați utilizând funcția Direct Print sau driverul de imprimantă BR-Script, trebuie să realizaţi calibrarea din panoul de control. Consultaţi *[Utilizarea panoului de control](#page-17-0)* [la pagina 18.](#page-17-0)
- Dacă imprimați utilizând driverul de imprimantă Windows<sup>®</sup>, driverul va obtine automat datele de calibrare dacă atât **Use Calibration Data (Utilizare date calibrate)**, cât şi **Get Device Data Automatically (Obţinere automată date aparat)** sunt activate. Consultaţi *Fila Avansat* din *Ghidul utilizatorului de software*.
- Dacă imprimați utilizând driverul de imprimantă Macintosh, trebuie să realizați calibrarea utilizând **Status Monitor**. După ce activati **Status Monitor, selectati Color Calibration** (Calibrare Culoare) din meniul **Control**. Consultaţi *Status Monitor (Monitor de stare)* din *Ghidul utilizatorului de software*.

### <span id="page-17-0"></span>**Utilizarea panoului de control**

- a Apăsaţi pe **Menu (Meniu)**, **4**, **6**.
- **b** Apăsați pe **A** sau pe **▼** pentru a alege Calibrat. Apăsaţi pe **OK**.
- **C** Apăsați pe 1 pentru a alege Da.
- d Apăsaţi pe **Stop/Exit (Stop/Ieşire)**.

Puteti reseta parametrii de calibrare la valorile din fabrică.

- a Apăsaţi pe **Menu (Meniu)**, **4**, **6**.
- **b** Apăsați pe **A** sau pe **▼** pentru a alege Reseteaza. Apăsaţi pe **OK**.
- c Apăsaţi pe **1** pentru a alege Da.
- d Apăsaţi pe **Stop/Exit (Stop/Ieşire)**.

### **Înregistrarea de culoare**

### **Înregistrarea automată**

Puteți regla automat poziția de imprimare a fiecărei culori.

- a Apăsaţi pe **Menu (Meniu)**, **4**, **7**.
- **b** Apăsați pe 1 pentru a alege Start.
- c Apăsaţi pe **Stop/Exit (Stop/Ieşire)**.
	- - Pentru a regla manual pozitia de imprimare a fiecărei culori, consultaţi *Înregistrarea manuală* din *Manualul de utilizare*.

### **Brother CreativeCenter**

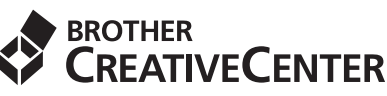

Lăsati-vă purtat de creativitate. Dacă utilizați Windows<sup>®</sup>, faceti clic dublu pe pictograma Brother CreativeCenter de pe suprafață de lucru pentru a accesa site-ul nostru Web GRATUIT cu multe idei şi resurse de uz personal și profesional.

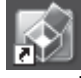

Utilizatorii de Mac pot accesa Brother CreativeCenter la această adresă Web:

<http://www.brother.com/creativecenter/>

## **Opţiuni şi consumabile**

### **Opţiuni**

Aparatul are următoarele accesorii opţionale. Puteţi extinde capacităţile aparatului adăugând aceste articole. Pentru mai multe informații despre tava inferioară opțională și despre memoria SO-DIMM compatibilă, vizitați-ne la [http://solutions.brother.com/.](http://solutions.brother.com/)

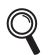

Pentru instalarea memoriei SO-DIMM, consultaţi *Instalarea memoriei suplimentare* din *Manualul avansat de utilizare*.

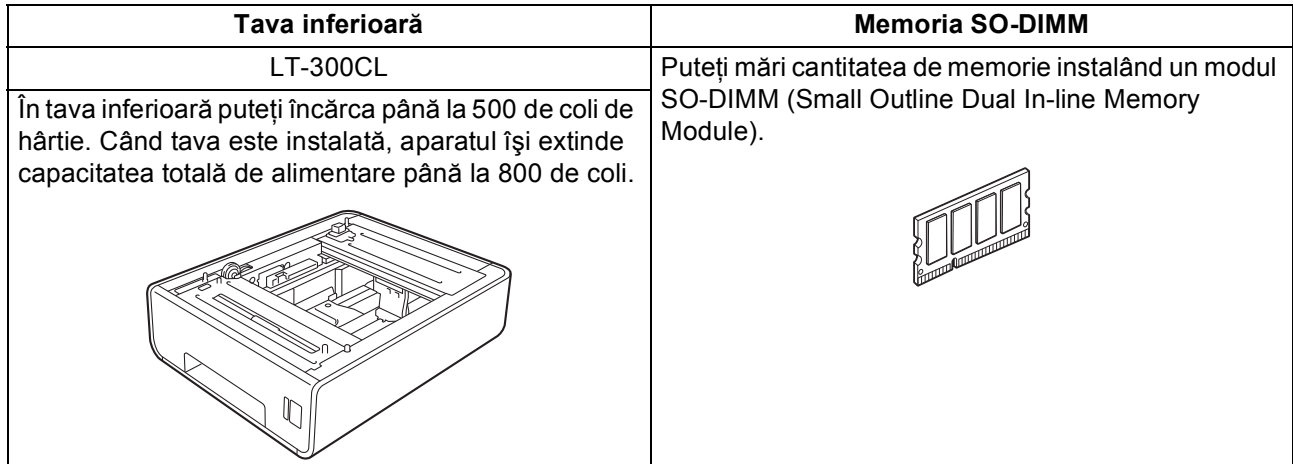

### **Consumabile**

Când este timpul să înlocuiţi consumabilele, ecranul LCD va indica o eroare în panoul de control. Pentru mai multe informaţii despre consumabilele pentru aparatul dumneavoastră, vizitaţi-ne la<http://solutions.brother.com/>sau contactaţi distribuitorul Brother local.

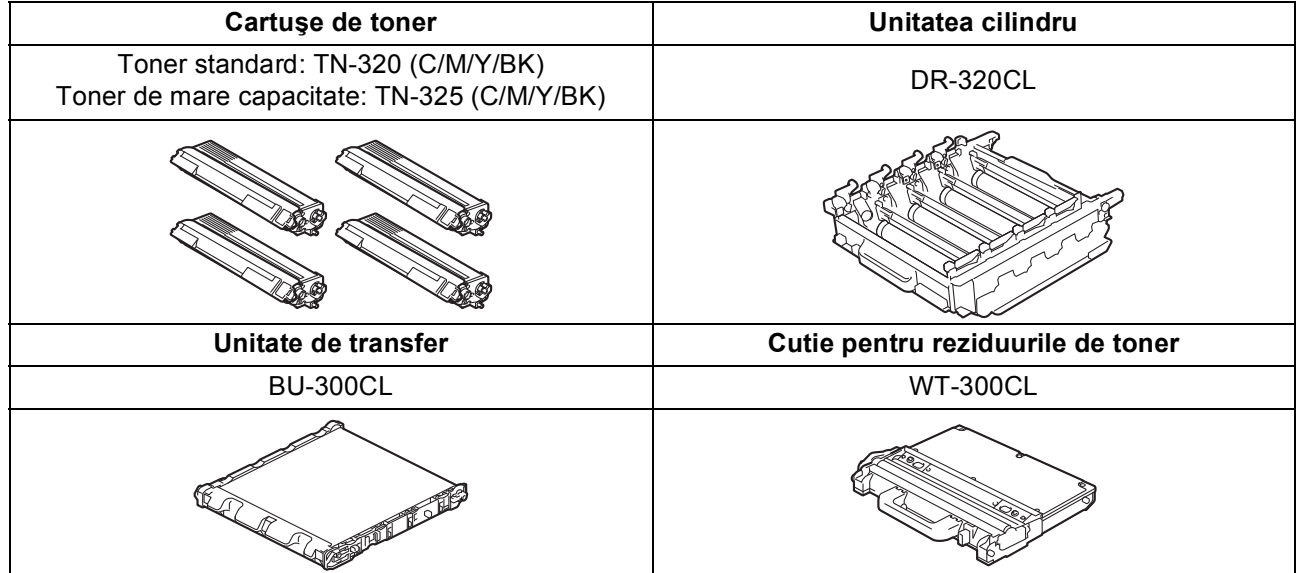

#### **Mărci comerciale**

Sigla Brother este o marcă înregistrată a companiei Brother Industries, Ltd.

Brother este o marcă înregistrată a companiei Brother Industries, Ltd.

Microsoft, Windows, Windows Server şi Internet Explorer sunt mărci comerciale înregistrate ale Microsoft Corporation în S.U.A. şi/sau în alte ţări.

Windows Vista este o marcă înregistrată sau o marcă comercială a Microsoft Corporation în S.U.A. şi/sau în alte ţări. Apple, Macintosh, Safari şi TrueType sunt mărci comerciale ale Apple Inc., înregistrate în Statele Unite şi în alte ţări. Nuance, sigla Nuance, PaperPort şi ScanSoft sunt mărci înregistrate sau mărci comerciale ale Nuance Communications, Inc. sau ale companiilor afiliate în S.U.A. şi/sau în alte ţări.

#### **Orice denumire comercială sau denumire a produsului companiei care apare pe produsele Brother, documentele asociate şi orice alte materiale reprezintă o marcă comercială sau o marcă comercială înregistrată a respectivei companii.**

#### **Întocmirea şi publicarea**

Acest manual, care include cele mai recente descrieri şi specificaţii ale produselor, a fost întocmit şi publicat sub supravegherea companiei Brother Industries, Ltd.

Conținutul acestui manual precum și specificațiile produselor pot fi modificate fără aviz prealabil.

Compania Brother îşi rezervă dreptul de a efectua modificări, fără aviz prealabil, ale specificaţiilor şi materialelor incluse în acest document şi nu poate fi făcută răspunzătoare pentru niciun fel de pagube (inclusiv indirecte) cauzate de utilizarea materialelor prezentate, inclusiv, fără a se limita la, erorile tipografice şi alte erori aferente procesului de publicare.

#### **Drepturile de licenţă şi de autor**

©2010 Brother Industries, Ltd. Acest produs include programe software dezvoltate de următorii furnizori: ©1983-1998 PACIFIC SOFTWORKS, INC. ©2010 Devicescape Software, Inc. Acest produs include programul software "KASAGO TCP/IP" dezvoltat de ZUKEN ELMIC, Inc.

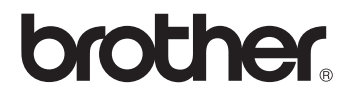